## セラー登録(セラーアカウントの設定)

2009 年 3 月からは、出品手続き前に別途おこなう「セラー登録・手続き」が不要になり、 出品手続きの中(最終画面)でセラー登録を行うこととなりました。

初めて出品されるユーザーは、一通り出品手続き(※)を行った後、 最終ステップの「プレビュー画面」最下部の「Cotntinue」ボタンをクリックして 以下のセラー登録画面(出品費の支払い方法選択)を開きます。

※.出品手続きは、弊サイト・トップページ「手順解説セクション」内の、 売り手の、出品(標準フォーム 初心者フォーム)リンクをご参照ください。

### 出品プレビュー画面(最下部)

You're almost done creating your listing. Click Continue below to complete your seller account setup (one-time only).

**Continue** | Edit listing

About eBay | Announcements | Security Center | Resolution Center | eBay Toolbar | Policies | Government Relations | Site Map | Help

初めての出品プレビュー画面には、赤ラインの「出品手続きを完了する為に、 セラー登録(今回限り)が必要になります」と記載がありますので、 「Continue」ボタンをクリックしてセラー登録(=出品費の支払い)を行います。 尚、「Continue」ボタンクリック後、Sign in(サインイン)を要求された場合は Sign in されてください。次のステップ画面が表示されます。

## セラー登録(出品費の支払い方法選択)画面

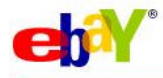

#### Choose your payment method

Live help

Remember: You're only charged a fee when you list or sell your items. You'll also receive a monthly invoice. Your information is not shared with anyone else and<br>you can always change your account details by visiting My eBa

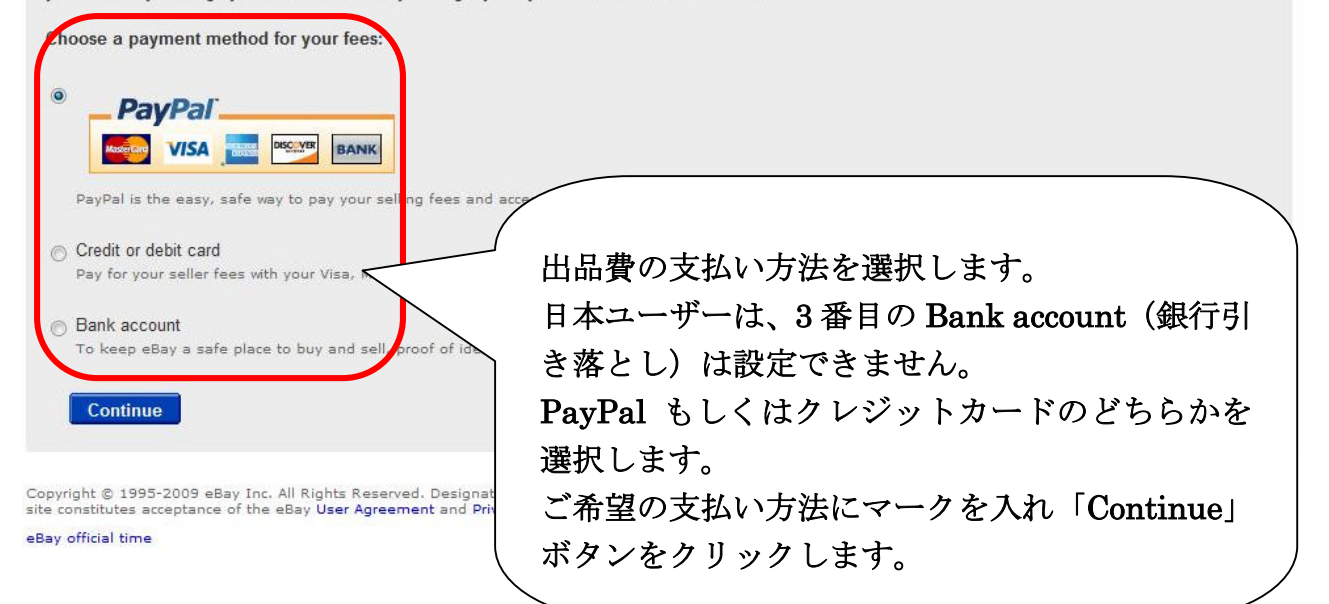

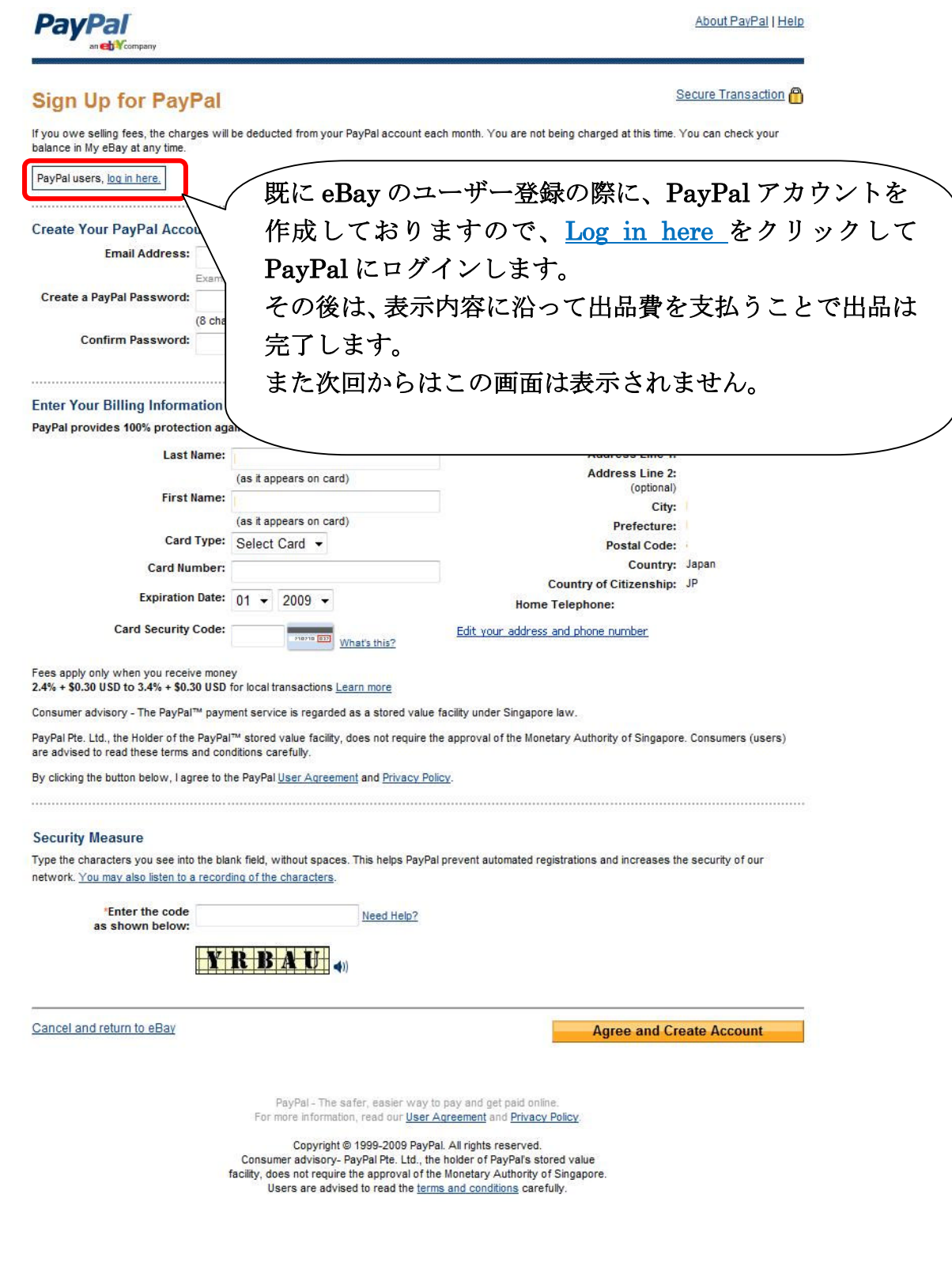

# クレジットカードを選択した場合の表示画面

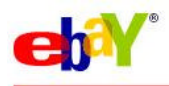

## Pay seller fees with a credit or debit card

Live help

Remember: You're only charged a fee when you list or sell your items. You'll receive a monthly invoice. Your information is not shared with<br>anyone else and you can always change your account details by visiting My eBay.

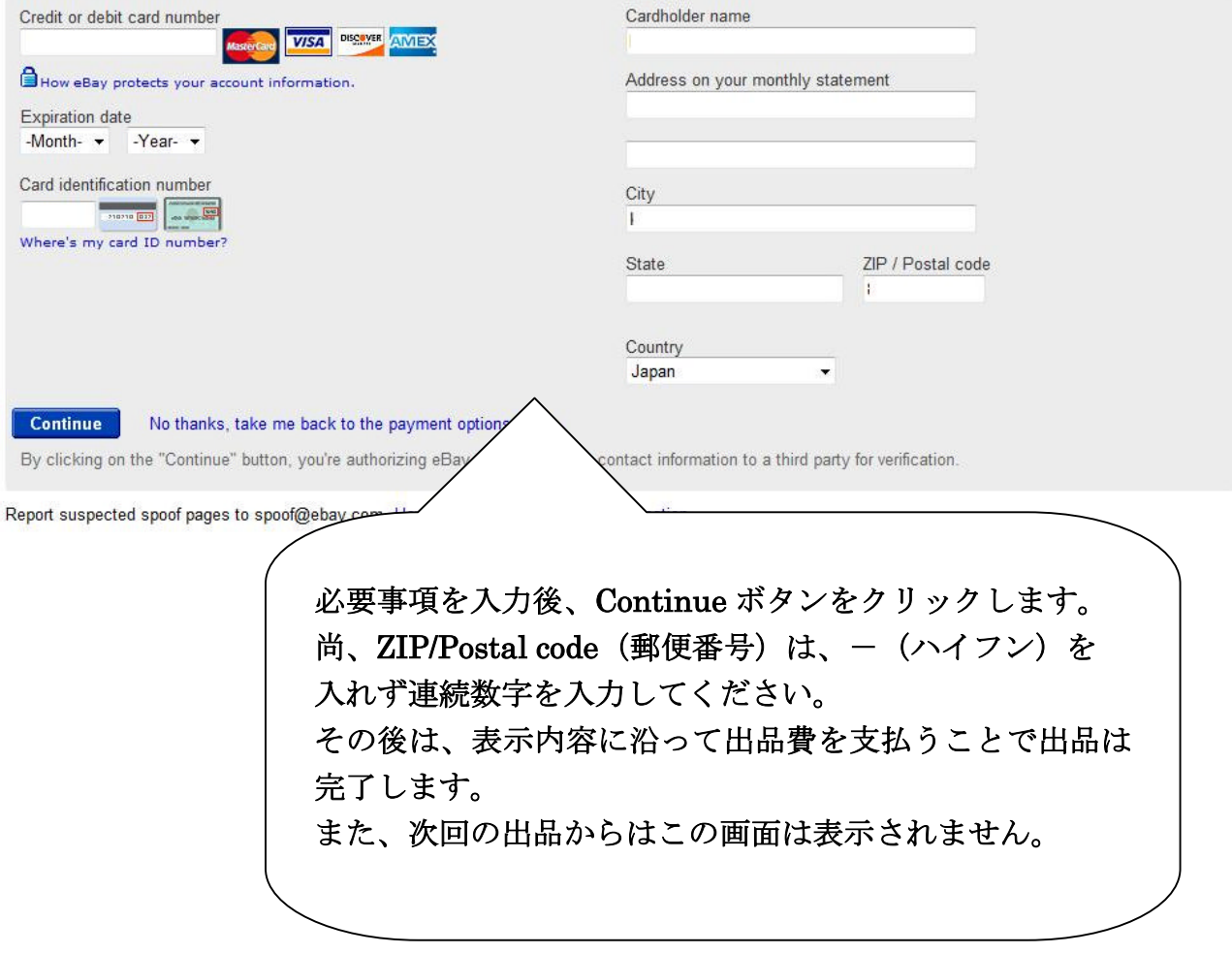